#### **Створення завантажувального флеш-накопичувача.**

Раніше нові комп'ютерні програми або програми поставлялися на компактдисках. Але останнім часом більшість комп'ютерів не комплектуються приводами для їх читання. Більш популярною є встановлення програмного забезпечення через інтернет. Але, що робити, якщо стався збій роботи операційної системи або потрібно перевстановити нову її версію на інший комп'ютер. Допоможе в цьому випадку флешка, на якій буде встановлена утиліта автоматичного завантаження операційної системи. Існує можливість самостійно зробити завантажувальну флешку.

### **Для чого потрібна завантажувальна флешка з утилітами**

Для повноцінної роботи комп'ютера мало встановити на нього операційну систему. Для коректної роботи всіх функціональних вузлів, правильного відображення інформації, відтворення аудіо — і відеоконтенту буде потрібно наявність драйверів або кодеків. Існують універсальні збірники кодеків для кожної операційної системи, які працюють на комп'ютерах різної комплектації, потужності, тип процесорів, відеокарт, пристроїв введення-виведення інформації, периферійного обладнання. При установці ОС з завантажувальної флешки необхідна установка всіх цих утиліт.

#### **Створення мультизавантажувальної флешки**

Рішення задачі можливо застосуванням пристрою з флеш-пам'яттю, що підключається до USB-порту. Для установки Windows і всіх необхідних утиліт для її коректної роботи знадобиться флеш-накопичувач об'ємом 16 гігабайт (Гб). Для створення мультизавантажувальної флешки для ОС Windows XP/ Windows XPE/Vista/7/Windows7PE/8/10 нагоді обсяг флеш-пам'яті до 32 Гб. Мультизавантажувальна флешка Windows 10 створюється з використанням спеціалізованих програм: Acronis Disk Director & True Image, RMPrepUSB, Bootice, WinSetupFromUSB, XBoot, FiraDisk\_integrator.

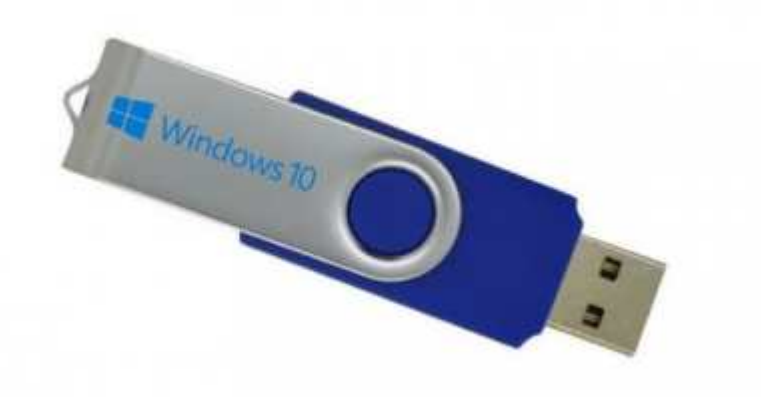

### **Що знадобиться**

Для створення реанімаційної флешки потрібна копія (або образ) інсталяційного диска ОС. Для її створення знадобиться програма UltraISO, права адміністратора і диск з оригінальною ОС. Після завантаження, установки і запуску потрібно вибрати місце розташування образу. Майстер UltraISO створить ISO-образ з ОС. Далі вибираємо пункт «Записати образ жорсткого диска», створюємо завантажувальний флеш. Цей багатоваріантне завантаження флеш-накопичувач треба буде заповнити потрібними сервісними програмами, закачати стандартний набір – антивіруси, кодеки, засоби резервного копіювання.

### **Програма для створення мультизавантажувальної флешки**

Створювати окремо MultiBoot USB Flash для кожної операційної системи складно. Є можливість в Windows 8 створити багатоваріантне завантаження флешнакопичувач з командного рядка, але при цьому можна допустити помилки. Тому створено кілька автоматизують ці дії утиліт, які мають можливість додаткового інтегрування декількох операційних систем, додавання в налаштування антивірусів, потрібних вам програм і пакетну встановлення всього цього набору на багатоваріантне завантаження флеш-накопичувач. Серед них найбільш цікавими є:

• RMPrepUSB – універсальний мультизагрузчик для флеш-накопичувачів, їх запуску в MS-DOS, FreeDOS, WinPE 1, 2 або 3, BartPE, XP, Win 7, Win 8.x, Win 10, Linux. Працює з різними файловими системами FAT16, FAT32, NFTS. Полегшує перевірку флеш-пам'яті, форматування жорстких і флеш-дисків, створення резервних образів завантажувальної флешки, має багато допоміжних функцій в діалоговому режимі роботи.

• Bootice – корисна прога при перевстановленні ОС на комп'ютерах без оптичного приводу, має функції форматування і розбивання обсягу флеш-пам'яті на кілька розділів, зміни способів завантаження системи, можна перейменувати завантажувач.

• WinSetupFromUSB – безкоштовний програмний продукт для створення завантажувальних Флеш USB для систем Windows і Linux (Лінукс) з простим графічним інтерфейсом. Має функції форматування і розмітки флеш-пам'яті, копіювання файлів з дистрибутивів, кінцевого тестування створеного завантажувача.

• XBoot – безкоштовна прога для перенесення на флеш-накопичувач образів операційних систем, кодеків, програм. Її перевагами є можливість створювати завантажувальний диск одночасно для ОС Windows і Linux, вибирати тип завантажувача ISO Emulation або Grub4DOS. Недоліком є англомовне меню.

• YUMI – Multiboot USB Creator – невелика утиліта для створення завантажувального USB-flash, має простий англомовний інтерфейс з описом дистрибутивів і рекомендаціями для різних конфігурацій комп'ютерів, пропонує посилання для скачування антивірусів, кодеків, драйверів.

• FiraDisk\_integrator – багатофункціональний завантажувач, має можливість інтегрувати всі версії Windows різних збірок, є вибір локалізації встановлюваного софту з мови інтерфейсу, просте створення образу з усіх джерел дистрибутивів, завантажених в папку SSD.

# **Як зробити флешку мультизавантажувальної з MultiBoot USB – покрокова інструкція**

При установці мультизавантажувальної програми деякі антивіруси можуть блокувати дію. Варто їх тимчасово відключити або додати цю програму в винятки. Для створення аварійної флешки необхідно виконати наступні кроки:

- 1. Форматування USB-накопичувача під формат завантажувача.
- 2. Встановлення завантажувача.
- 3. Додавання образів операційних систем (файлів з розширенням .iso).
- 4. Копіювання файлів.
- 5. Тестування отриманого інструменту.

#### **Форматування USB-накопичувача**

Підготовка мультизавантажувального флеш-накопичувача для перетворення його в завантажувальний інструмент починається з його форматування. Перемістіть з його пам'яті всю потрібну вам інформацію на інші носії – при форматуванні відбудеться повна його очищення. Для форматування необхідно зробити наступне:

1. Запустити HP USB Disk Storage Format Tool.

2. Вибрати зі списку свій накопичувач.

3. Вказати File system – NTFS якщо будуть встановлюватися файли більше 4 Гб. Розмітку FAT32 необхідно залишити, якщо передбачається робота з комп'ютерами на базі UEFI BIOS.

4. У Format Options треба відзначити Quick Format – швидке форматування.

5. Натиснути Start.

### **Встановлення завантажувача**

Вище розглянуто декілька варіантів утиліт, які вироблять завантаження всіх дистрибутивів ОС і сервісних файлів. Для їх використання необхідно:

1. На відформатований USB-носій скопіювати інсталяційний модуль вибраного вами завантажувача.

2. Потім цей запускаєте інсталятор.

3. Вибираєте ім'я свого флеш-накопичувача.

4. Натискаєте Install.

Після успішної установки програми на екрані з'явиться повідомлення, що підтверджує установку на комп'ютер завантажувальної утиліти. На екран буде виведено повідомлення з пропозицією запустити її роботу. Якщо до цього моменту ви створили базу з усіма необхідними дистрибутивами і програмами на своєму жорсткому диску, можете поставити галочку біля Start program і натиснути кнопку Finish.

## **Додавання образів операційних систем**

Для додавання на багатоваріантне завантаження флеш-накопичувач образів різних ОС необхідно підготувати в кореневій папці на жорсткому диску вашого комп'ютера. Це буде декілька файлів з розширенням iso. З допомогою завантажувача типу WinSetupFromUSB можна зробити мультизавантажувальну флешку ОС Windows XP, 7, 8, 10 і Linux. Для цього необхідно:

1. У списку вибрати ім'я флешки.

2. Поставити галочки біля необхідних операційних систем в списку, наприклад – Windows 2000/Xp/2003 Setup.

3. Вказати місце знаходження змонтованих образів.

4. Натиснути Go.

Копіювання утиліт і файлів

Після перенесення образів операційних систем слід скопіювати на флешку файли всіх необхідних для роботи систем утиліт і програм з нашого списку. Для цього в програмі WinSetupFromUSB:

1. Знімаємо позначку з пункту Auto format it with FBinst.

2. Виділяємо пункт Linux ISO/Other Grub4dos compatible ISO, натиснувши кнопку праворуч.

3. У провіднику знаходимо папку з образами програм, виділяємо по черзі всі програми натискаємо «Відкрити».

4. Стежимо за їх правильною назвою в Boot menu name.

5. Натискаємо Go і бачимо процес додавання вибраної утиліти на завантажувальний флеш-накопичувач.

Для створення відновно-реанімаційної мультизавантажувальної флешки в інсталяційний пакет можуть бути включені наступні основні утиліти, які завжди можна змінити, видалити або замінити на нові версії:

- дистрибутиви Windows версій 8.1, 10 і XP;
- Paragon Hard Disk Manager менеджер розподілу дискового простору*;*
- AOMEI Backupper Standard безкоштовний бэкапер;
- K-Lite Codec Pack універсальний пакет кодеків;
- Kaspersky Rescue 10 антивірус Касперського;
- DrWeb LiveCD антивірус Доктор Веб;
- 7-Zip архіватор файлів і папок;
- Recuva утиліта відновлення файлів;
- RegeditPE утиліта редагування реєстру;

Symantec Ghost v11.0 – для архівації та відновлення даних персональних комп'ютерів;

Elcomsoft System Recovery Pro v3.0 Build  $466 -$  призначення утиліти – відновлення доступу користувача до облікових записів Windows, додатків Microsoft;

• Універсальний завантажувальний диск v3.7 – обслуговування дисків NTFS в MS-DOS;

• NT Password & Registry Editor – зміна пароля та можливість відредагувати реєстр Windows XP;

• [email protected] Boot Disk Professional v2.1 – допоможе відновити видалені файли і редагувати;

• QuickTech Pro v5.8 – налаштування, діагностика комп'ютера та його компонентів;

 $MemTest86+ v4.20 - nepевipка оперативної пам'яті;$ 

- MHDD v4.6 перевірка жорстких дисків;
- Victoria v $3.52 06$ слуговування IDE i Serial HDD;
- HDD Regenerator v2011 усунення фізичних ушкоджень жорстких дисків;

Reanimator – швидкий liveCD для відновлення інформації та ремонту робочого середовища;

- Alkid LiveUSB універсальна утиліта відновлення системи;
- Acronis Disk Director & True Image перевірка жорстких дисків;
- Elcomsoft System Recovery перегляд, редагування, видалення паролів до

облікових записів в Windows всіх випусків;

- Daemon Tools популярний віртуальний CD-ROM;
- DOS-Navigator консольний файловий менеджер для OS/2 й DOS;
- Alcohol 120% програма для копіювання та віртуалізації дисків.

## **Тестування**

Після створення мультизавантажувально флеш-накопичувача необхідно перевірити його працездатність. Для цього в WinSetupFromUSB можна скористатися утилітою Test in QEMU. Для цього проробіть наступні дії:

- поставте галочку біля Test in QEMU;
- натисніть GO;

• програма сама перевірить наявність всіх елементів і на завершення видасть на екран комп'ютера списку під заголовком «завантажувальних образів і утиліт для роботи з розділами жорстких дисків»;

• нижче представлений перелік всіх операційних систем, програм і утиліт;

• якщо якісь утиліти не встановилися, необхідно повторити процес їх установки.

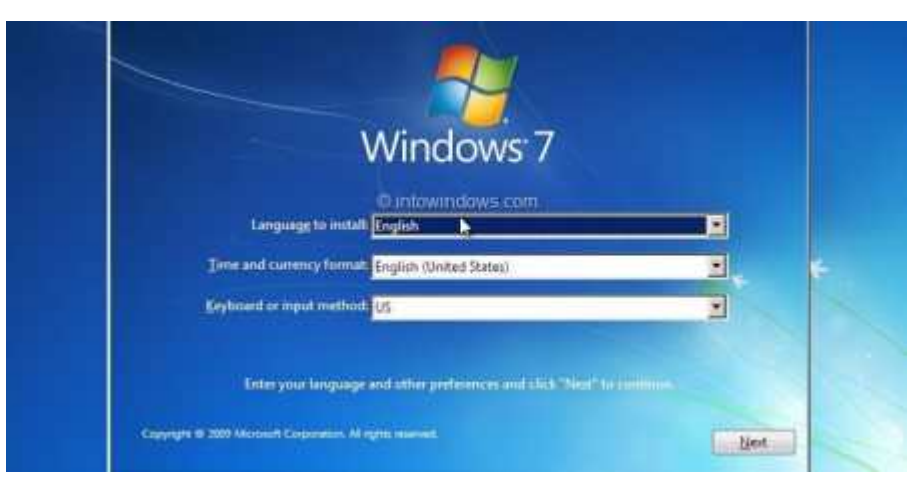

Запис завантажувальної флешки через програму RMPrepUSB

Першим кроком необхідно запустити RMPrepUSB. Потім треба зайти в діалогове вікно, перевірити у верхньому вікні, що визначено багатоваріантне завантаження флеш-накопичувач. Потім робимо наступні кроки:

- 1. Розмір вписуємо MAX.
- 2. Мітка тому назву флеш-накопичувача в ОС.
- 3. Праворуч відзначаємо «Не ставити запитань».

4. В розділі «Завантажувальний сектор» вибираємо WinPEv2/WinPEv3/Vista/Win7 bootable [BOOTMGR] (CC4).

5. Файлова система та опції – NTFS.

6. Праворуч треба вибрати опцію Boot as HDD (C: 2PTNS).

7. Відзначаємо галочкою «Скопіювати системні файли з цієї папки …».

8. В «Огляді» відкриється провідник, в якому треба вибрати архів Easy2Boot і натиснути ОК.

9. Якщо клікнути «Підготувати диск», запускається форматування флешки, яку для цього треба приготувати.

10. Натискаємо «Встановити Grub4DOS».

11. На запит MBR відповідаємо «Ні».

12. У вікні GRLDR ALREADY EXISTS натискаємо клавішу ОК.

13. Після цього вручну переносимо завантажувальні програми на флешку в папки MAIN MENU і UTILITIES Menu.

14. Для завершення створення відкриваємо пункт меню Drive->Make All Files on Drive Contiguous.

15. Запустивши емулятор RMPrepUSB і натиснувши клавішу F11, можна перевірити працездатність.

Якщо ви копіювали всі свої дистрибутиви ОС в папку MAINMENU на флешці, то вони будуть відображені прямо в цьому меню. У пункті UTILITIES Menu будуть показані сервісні утиліти і програми з обслуговування комп'ютера. На цьому процес створення мультизавантажувального флеш-накопичувача за допомогою цієї програми закінчується. Для вибору встановлюваних ОС і програм необхідно переміститися по меню і вибрати потрібні для установки утиліти.

### **Мультифлешка в Bootice – порядок створення**

Відомо, що Bootice – це утиліта для створення мультизавантажувальної flash memory card. Скачати Bootice можна з офіційного сайту розробника. Утиліту треба розпакувати, а після запуску програми:

1. У пункті Destination Disk вибираємо флеш-накопичувач, який треба попередньо підготувати.

2. Варто натиснути Process MBR (master boot record).

3. Вибрати GRUB4DOS 0.4.5 c/0.4.6 a (grldr.mbr).

4. Натиснути Install/Config.

5. Натискаємо Save to disk для запису інформації на флешку.

6. Для Linux-систем слід встановити SUSLINUX 4.06/5.01 (FAT/FAT32/NTFS).

7. Натиснути Install/Config.

8. Вибрати SYSLINUX 5.01.

9. Натиснути підтвердження – ОК.

10. Після виконання цих дій багатоваріантне завантаження flash-накопичувач буде готовий.

Створення завантажувальної флешки з декількома операційними системами WinSetupFromUsb

Після запуску утиліти WinSetupFromUSB відбудеться розпакування SFX-архіву, програма запуститься і відкриється меню, в верхній частині якого у випадаючому списку знаходимо свою флешку. Вашими кроками будуть:

1. Форматувати носій – відзначаємо Auto format it with FBinst, потім – NTFS.

2. Ставимо відмітку на Linux ISO/Other Grub4dos compatible ISO.

3. Натискаємо кнопку GO.

4. Проводиться форматування флеш-накопичувача.

5. На наступному кроці послідовно вибираємо пункти зі списку Add to USB disk і натискаємо кнопку GO – проводиться перенесення на мультизавантажувальну флешку дистрибутивів ОС.

Для довільного вибору завантажуваних програм вибираємо Linux ISO/Other Grub4dos compatible ISO і натискаємо на кнопку з зображенням трьох точок праворуч, відкривається провідник, в якому вибираємо потрібні нам утиліти і програми. Потім точно таким же чином додаємо всі образи ISO. Пункт Test in QEMU допоможе перевірити записані образи. Для контролю завантажується з цього мультизавантажувального flash-накопичувача і перевіряємо його завантажувальний меню.

Утиліта для створення мультизавантажувального USB-накопичувача Xboot

Інтерфейс Xboot простий – для створення мультизавантажувального пристрою установки і відновлення ОС необхідно виконати наступне:

1. Для додавання образів потрібно перетягнути iso файли у вікно програми. При цьому в зеленому віконці з питанням «Як сприймати цей образ?» при додаванні образів Windows, треба вказати Add using Grub4dos ISO image Emulation.

2. Якщо встановлюєте Unix-систему, то – Utility-Ubuntu.

3. Крім образів ОС, можна додати образи утиліт. У програмі є посилання, для доступу до яких натискаєте File-> Завантажити. Вибираєте утиліти і завантажуєте.

4. Після натискання Create ISO програма запросить шлях збереження файлу образу і запропонує перевірити його у віртуальній машині.

Скрипт FiraDisk\_integrator для реанімаційної флешки з кількома ОС

Для початку створення мультизавантажувального flash-накопичувача утилітою FiraDisk integrator:

• створіть на комп'ютері папку з ім'ям FiraDisk, скопіюйте в неї потрібні образи ISO;

• запустіть утиліту – почнеться інтеграція образів в FiraDisk;

• з'явиться повідомлення «Скрипт завершив свою роботу»;

- у папці FiraDisk з'являться дублікати з форматом «[ім'я образу]-FiraDisk.iso»;
- відформатуйте флеш-накопичувач;

• скопіюйте всі файли ISO на мультизавантажувальну флешку в папку WINDOWS;

• для зручності в роботі є можливість зробити завантажувальний меню у файлі Menu.lst.

• для завантаження мультизавантажувальної флешки під BIOS, потрібно в ньому першим пристроєм для завантаження прописати flash-накопичувач.

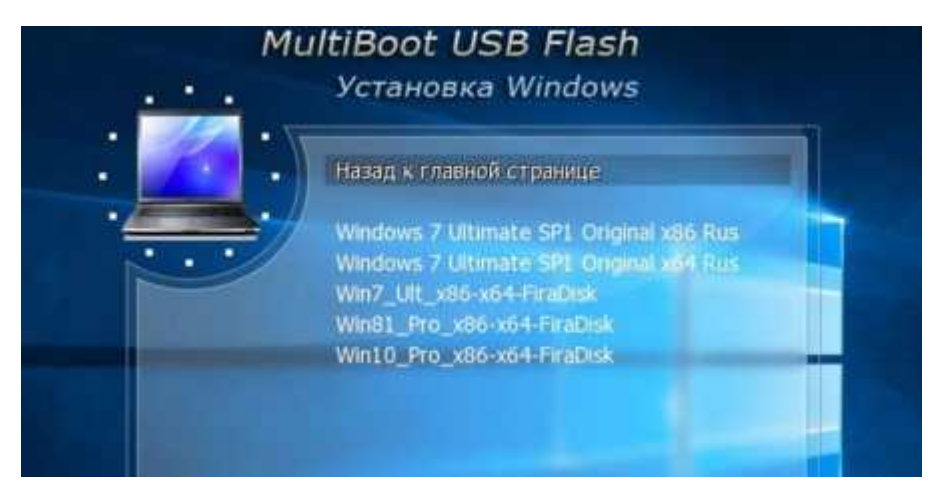

Відео <https://youtu.be/QTHH-5gujE8> <https://youtu.be/Xt4rbZcVPhc>

# **Easy2Boot - 100 ISO на одній флешці, мультизавантажувальна флешка з Windows 10, 8.1 або 7 і чим завгодно ще**

Для підготовки завантажувальної флешки з використанням Easy2Boot в першу чергу знадобляться файли компонентів цього засобу для підготовки накопичувача, а також, якщо планується встановлення Windows 10, 8.1 або Windows 7 (або інших систем) в режимі UEFI - набір утиліт MPI Tool Pack.

Офіційна сторінка завантаження Easy2Boot — <http://www.easy2boot.com/download/> на вказаній сторінці в розділі «About the Downloads» переходимо за першим посиланням (не вказую пряме, оскільки розміщення кілька разів змінювалося), після чого завантажуємо:

• **Easy2 Boot Windows Installer** - компоненти для підготовки флешки, після завантаження встановлюємо на комп'ютер (установка за фактом є розпакування в ту ж папку, де знаходиться установник).

• **Easy2 Boot for Making. imgPTN files** — це архів з MPI Tool Pack з утилітами для завантаження з флешки та встановлення систем у режимі UEFI. Після завантаження просто розпаковуємо у зручне розташування, якщо передбачається використання накопичувачів у UEFI-системах.

# **Створення мультизавантажувальної флешки або зовнішнього жорсткого в Easy2Boot**

В інструкції описані основні кроки по запису завантажувального накопичувача за допомогою Easy2Boot, насправді у використанні утиліти присутня безліч нюансів, які розрізнено описані на офіційному сайті і іноді доводиться добре почитати, що до чого. Але для більшості застосувань вистачить кроків, описаних далі.

1. Запустіть встановлену утиліту Easy2Boot (бажано від імені адміністратора), а точніше Make\_E2B.exe. В утиліті виберіть флешку (за замовчуванням, дані з неї видаляються), в панелі зліва можна вибрати мову майбутнього меню завантаження, російська присутня.

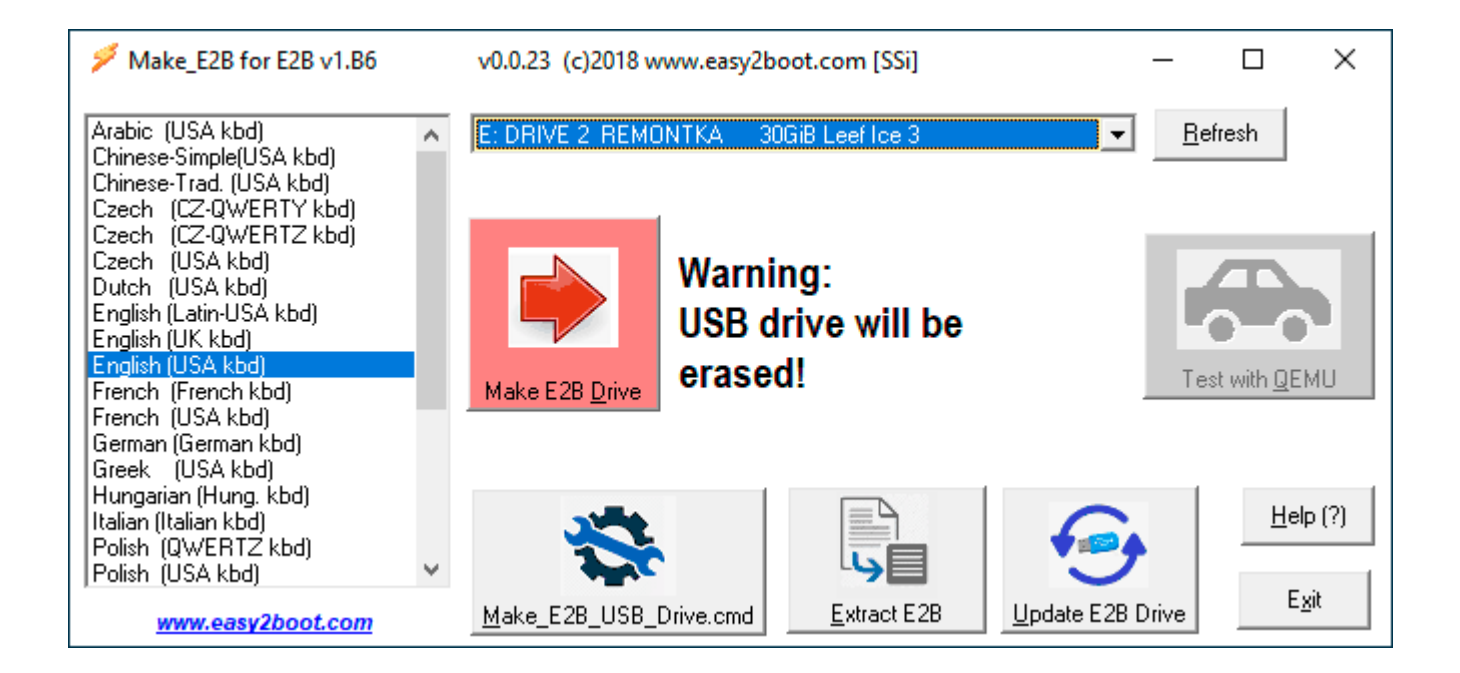

2. Натисніть або кнопку (червону) Make E2B\_Drive — для швидкої автоматичної підготовки флешки з форматуванням у NTFS (завантаження в UEFI системах буде можливим), або кнопку Make\_E2B\_USB\_drive.cmd, у цьому випадку всі параметри форматування задаватимуться вручну у вікні консолі англійською мовою.

3. У разі автоматичної підготовки USB накопичувача під Easy2Boot (втім, в ручному режимі ви побачите те саме) в процесі ви побачите попередження про те, що дані будуть віддалені від самої програми (тут потрібно погодитися), а потім пропозиція відформатувати накопичувач від Windows. тут слід відмовитися: суть у тому, що на флешці з'явився новий службовий розділ відформатований потрібним програмним чином і щось робити з ним не потрібно. Повідомлення про нерозпізнану файлову систему також слід проігнорувати.

4. По завершенні вікно консолі набуде зеленого фонового кольору, і ви побачите, що накопичувач підготовлений. Консоль можна закрити, а в програмі Make\_E2B натиснути кнопку Refresh, а потім - Test with QEMU для перевірки, що меню з флешки завантажується (на помилки в QEMU, наприклад, про відсутність жорсткого диска не варто звертати уваги).

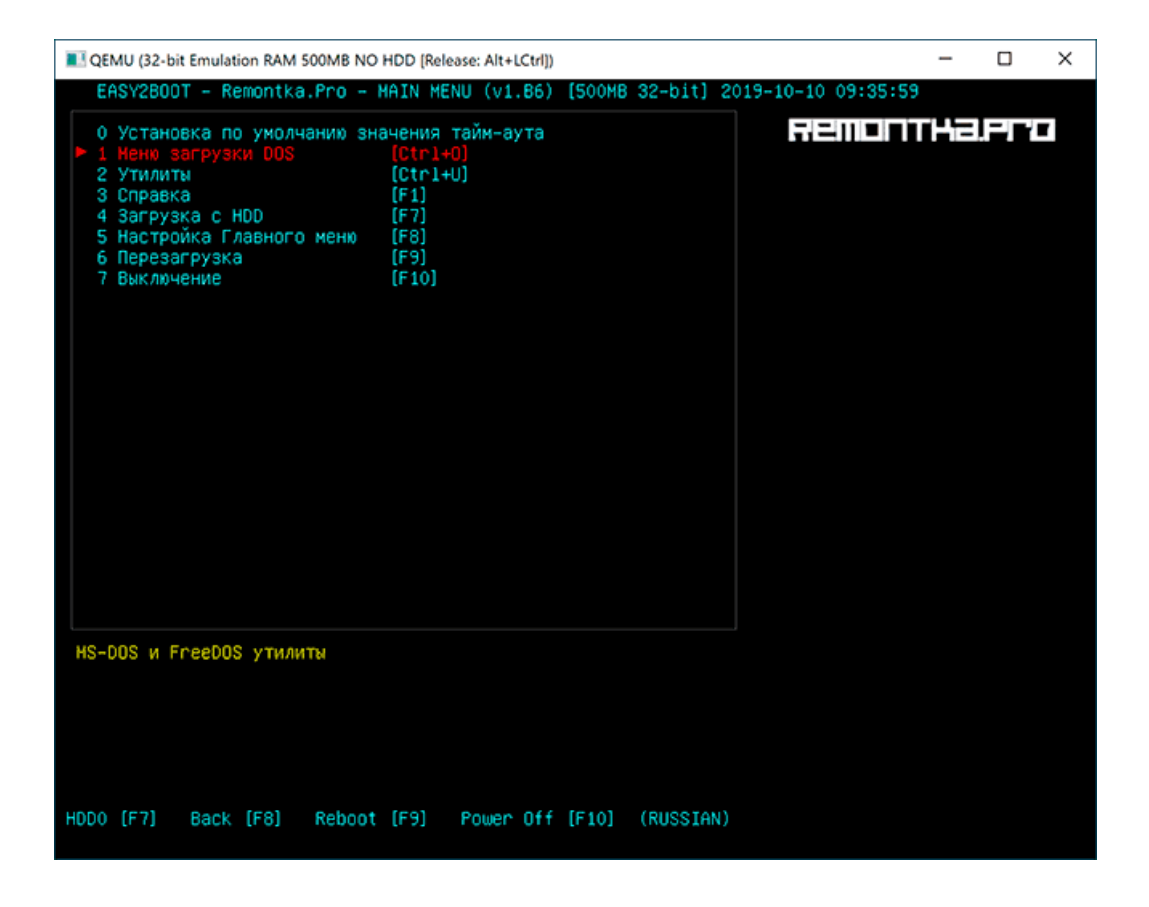

5. Флешку підготовлено, і з неї вже можливе завантаження, утиліту підготовки накопичувача можна закрити. Залишилося додати на неї файли ISO з Windows 10, 8.1 і Windows 7, Linux, антивірусами, утилітами та іншими інструментами. Ви можете розміщувати кілька різних образів із однією системою. Для цього відкриваємо розділ флешки з міткою E2B і переходимо в папку \_ISO, саме в ній у вкладених усередині папках слід розмістити файли образів ISO, VHD, WIM та інші.

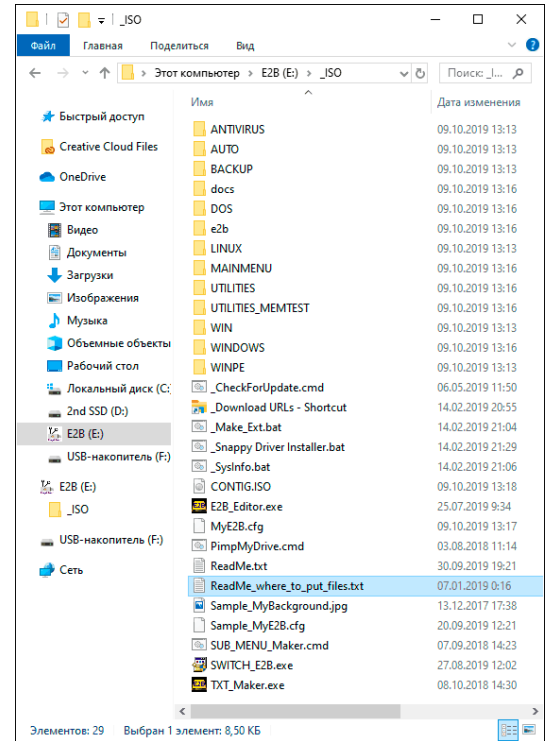

6. Файли інсталяції Windows - \\_ISO\WINDOWS\Версія. Не поспішайте копіювати ваші ISO, якщо вам потрібно завантаження в режимі UEFI для встановлення на диск GPT — про це далі в інструкції.

7. \\_ISO\MAINMENU - файли, які будуть розміщуватися відразу в головному меню.

8. Аналогічно, потрібні образи можна помістити у вкладені папки Anitivirus (антивірусні диски), Backup (інструменти резервного копіювання), Linux тощо.

9. Після копіювання всіх образів, у кореневій папці флешки запустіть файл *MAKE\_THIS\_DRIVE\_CONTIGUOUS.cmd* для дефрагментації образів на флешці (може бути необхідно для роботи образів Linux і утиліт).

10. По суті це все, і ви вже можете запускати флешку в режимі Legacy (зрозуміло, з відключеним Secure Boot) і запускати з неї все, що було розміщено, вибираючи у вашому меню.

Увага: описана далі конвертація образів у формат ImgPTN може бути корисною не тільки для UEFI завантаження, але й у випадку, якщо ваш образ не працює в режимі Legacy.

Підготовка образів для UEFI завантаження за допомогою Easy2Boot та процес завантаження

За замовчуванням, з флешки ми можемо завантажитись лише в Legacy режимі. Для завантаження в UEFI пропонується наступний механізм:

1. З папки MPI Tool Pack установіть на комп'ютер ImDisk.

2. З тієї ж папки запустіть файл *MakePartImage\_Autorun\_NTFS* або FAT32 (залежно від файлової системи флешки).

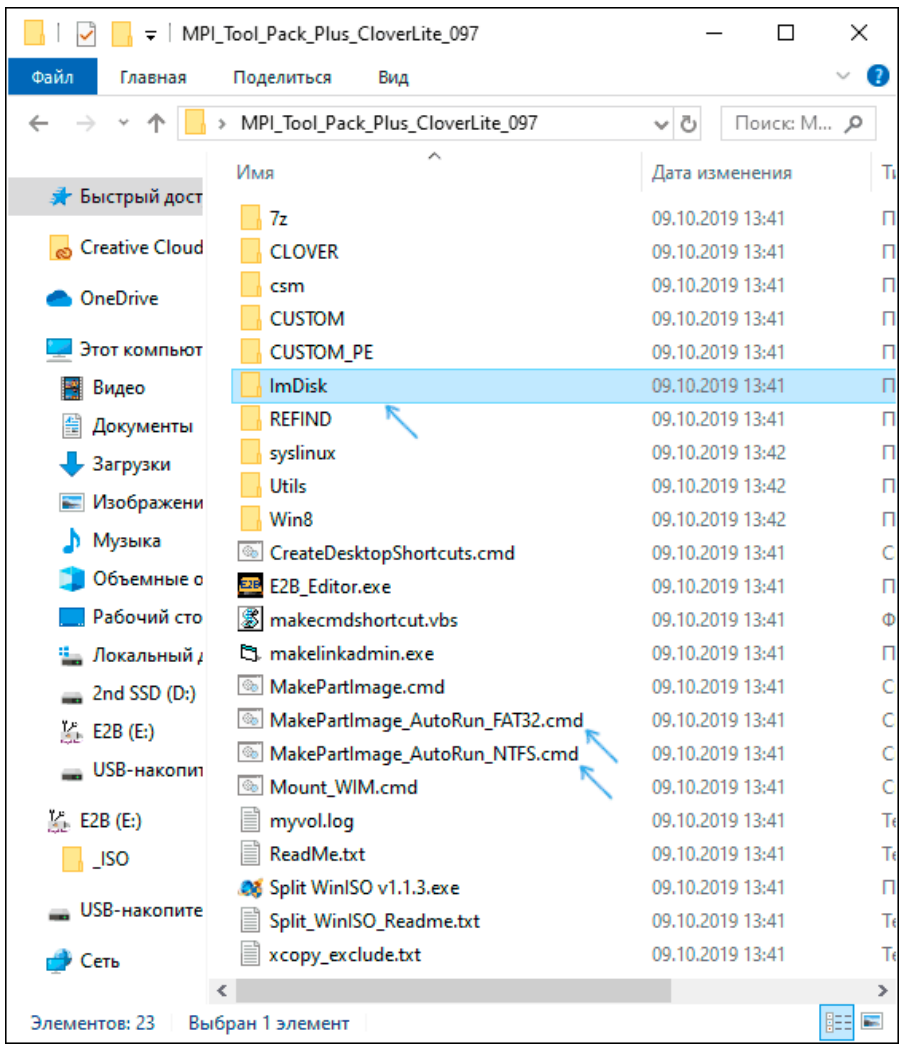

3. Відкриється вікно консолі, де слідує шлях до файлу образу для конвертації у формат .imgPTN (ви можете скопіювати шлях до файлу образу, натиснувши по ньому правою кнопкою миші із затисненим Shift у провіднику, а потім вставити в консоль і видалити лапки).

4. Далі почнуться етапи конвертації образу, англійською. Зазвичай достатньо використовувати значення за промовчанням, просто натискаючи Enter.

5. По завершенні, в тій же папці, де знаходиться образ ISO ви отримаєте образ у форматі imgPTN - саме його і слід помістити на флешку Easy2Boot для можливості завантаження в UEFI.

Саме завантаження в режимі EFI (відключення Secure Boot у БІОС може бути потрібним, а може не потрібним, залежно від самого образу та наявності завантажувача rEFInd, який за замовчуванням не записується) виглядає наступним чином:

1. Завантажуємося з флешки Easy2Boot у режимі Legacy та вибираємо потрібний образ imgPTN у меню. Підтверджуємо зміну розділу E2B, ввівши Y. Після цього комп'ютер може виглядати підвісним або багаторазово перезавантажується - це

нормально.

(hd0.0) Win10\_1903\_uefi.imgPTN НИМАНИЕ! Таблица разделов в этом Е2В дисководе будут перезаписаны сть риск потери всех файлов на Е28 диске<br>орошо, если была сделана резервная копия MBR Вы можете восстановить исходные E2B р<mark>азделов из Hindows,</mark><br>лспользуя '\e2b\RestoreE2B.cmd' скр<mark>ипт на диске USB (см www.easy2boot.com для дет</mark>алей). INFORMATION: x86 32-bit UEFI boot file '\EFI\boot\bootia32.efi' is present<br>INFORMATION: x86 64-bit UEFI boot file '\EFI\boot\bootx64.efi' is present Для использования загрузки UEFI перезагрузитесь и выберите в UEFI: вариант загрузки ххх из меню UEFI Чтобы вернуться к Easy2Boot загрузке в режиме без UEFI (стандартная или CSM Mode)<br>и выберите вариант из меню: Easy2Boot. (OPTIONS: a=Make-Active, LBA=Adjust-LBA) ОК, чтобы изненить E2B раздел ([Y]/N) : I

2. Після зміни розділу відкриється меню Easy2Boot CSM Menu (меню, запущене в режимі Legacy), перший пункт у якому дозволяє завантажитись із вибраного образу в режимі Legacy для встановлення на MBR диск.

3. Якщо нам це не потрібно, перезавантажуємо комп'ютер і вибираємо завантаження з флешки, але вже в UEFI режимі (тепер флешка підтримує одразу два режими завантаження). Якщо завантажувач rEFInd відсутній, відразу почнеться завантаження з образу, ніби на флешці нічого, крім цього, немає. Якщо встановлено rEFInd, виберіть пункт праворуч в меню (Boot EFI from EASY2BOOT).

4. Якщо завантаження з першого разу не відбувається (зіштовхнувся з цим у rEFInd з образами Windows), вимкніть комп'ютер або ноутбук тривалим утриманням кнопки живлення, а потім знову повторіть завантаження.

Як це взагалі працює? Після «Зміни E2B розділу» на першому етапі, на флешку монтується ваш образ imgPTN в результаті на ній ніби нічого більше не знаходиться тобто. ми завантажуємося як би «безпосередньо» в образ. Відповідно флешка перестає бути мультизавантажувальною (хоча всі дані на ній і залишаються).

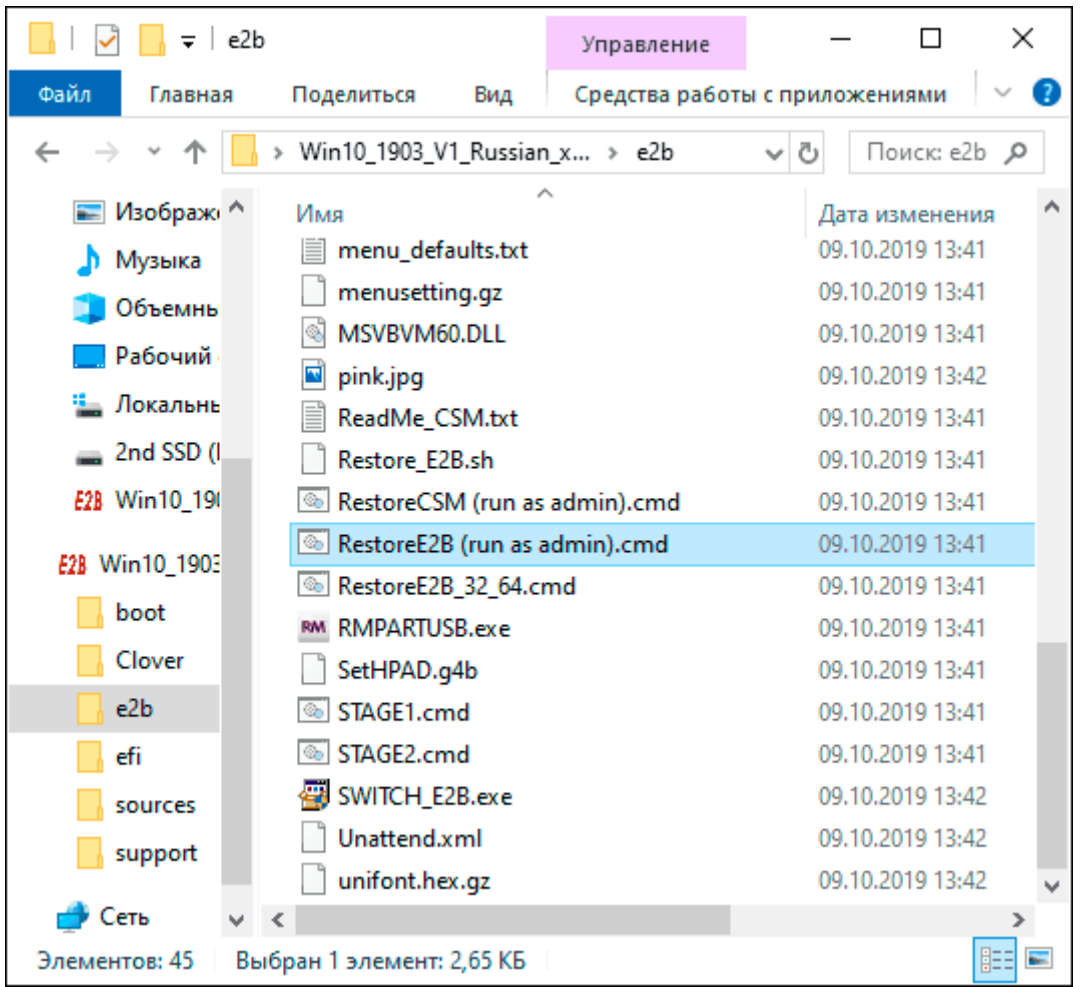

Щоб повернути накопичувач у вихідний стан, відкрийте папку e2b на флешці та запустіть файл RestoreE2B.cmd від імені адміністратора.

## **ДОДАТКОВА ІНФОРМАЦІЯ**

Деякі додаткові відомості, які я намагатимуся оновлювати в міру появи нової інформації, а нюансів, як я згадав, у програмі дуже багато:

• Якщо у папці з файлом образу (формат не важливий) помістити файл з таким же ім'ям, але розширенням .txt і вмістом в один рядок

### title ІМ'Я ПУНКТУ МЕНЮ

то в меню для цього файлу відображатиметься ваше ім'я.

• У папці \_ISO на флешці є файл *E2B\_Editor* для редагування фону, кольорів та інших параметрів меню завантаження.

• За допомогою *\\_ISO\SUB\_MENU\_Maker.cmd* можна додати власні розділи у головному меню Easy2Boot.

• У складі MPI Tool Pack є утиліта Split WinISO для поділу файлів образів Windows на кілька файлів для розміщення великих образів на флешку FAT32.

Якщо ви використовуєте зовнішній жорсткий диск або флешку, яка визначається в системі як локальний диск, а не знімний накопичувач, то під час встановлення Windows 10, 8.1 та Windows 7 вам можуть повідомити про відсутність драйверів. Метод із образами imgPTN це вирішує, але потенційно може спричинити втрату даних на накопичувачі.

### Відео інструкція Easy2Boot

Все, що нижче, було написано для попередньої версії Easy2Boot і, наскільки я можу судити, цей метод все ще повинен працювати, тому не видаляю його з інструкції. Також, якщо у вас будуть свої знахідки щодо використання утиліти — буду радий коментарю.

### **Ранній метод створення накопичувача Easy2Boot (продовжує працювати)**

Нижченаведені файли були перевірені VirusTotal, все чисто, за винятком пари загроз (такими не є) в Easy2Boot, які пов'язані з реалізацією роботи з настановними ISO образами Windows.

Нам знадобиться RMPrepUSB, беремо тут <https://www.rmprepusb.com/documents/rmprepusb-beta-versions>(сайт іноді погано доступний), посилання на завантаження ближче до кінця сторінки, я брав файл RMPrepUSB Portable, тобто не інсталяційний. Все працює.

Також знадобиться архів із файлами Easy2Boot. Завантажити можна тут: http://www.easy2boot.com/download/

Процес підготовки мультизавантажувальної флешки Easy2Boot

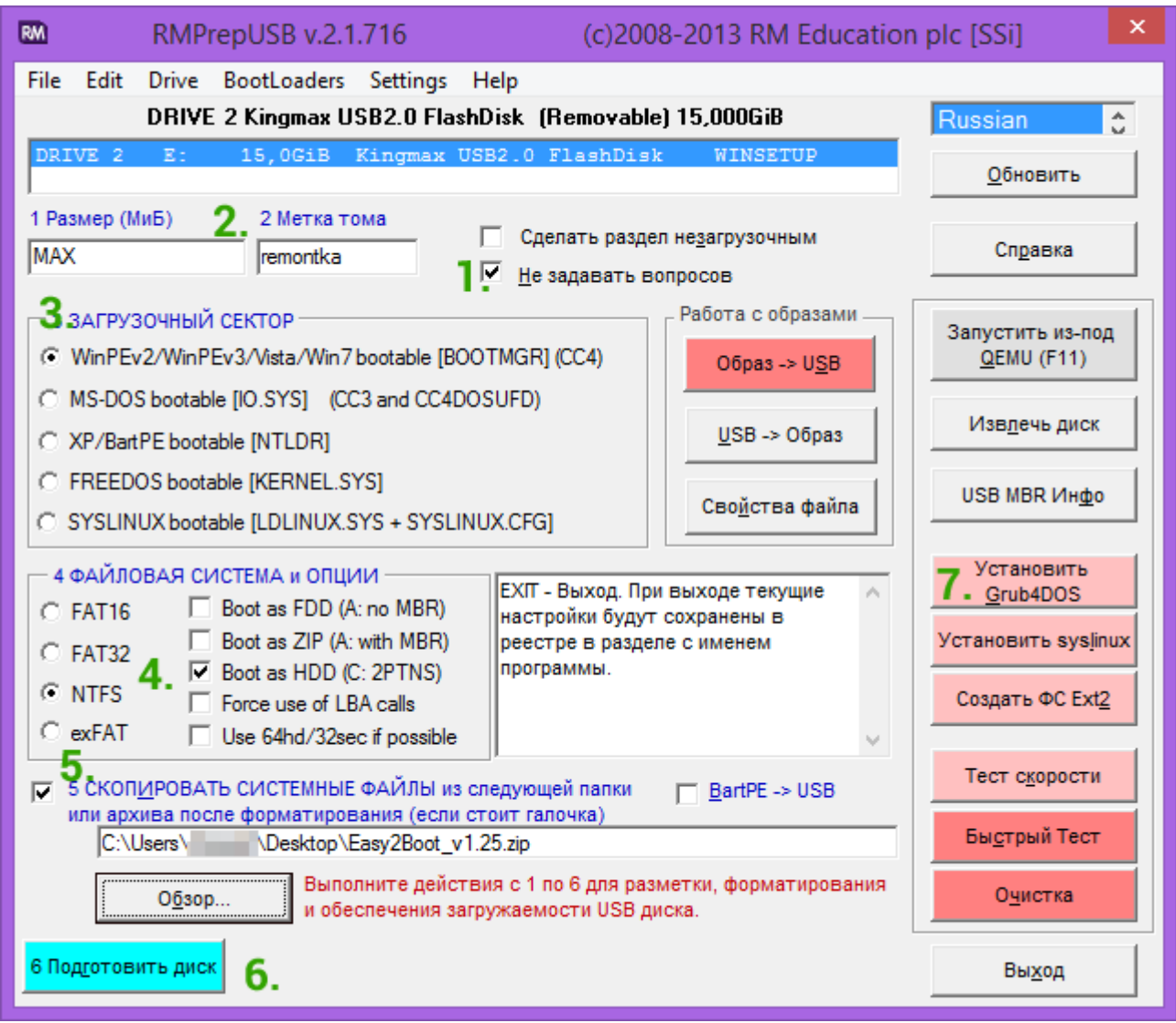

Розпакуйте (якщо портативний) або встановіть RMPrepUSB і запустіть його. Easy2Boot розпаковувати не потрібно. Флешку, сподіваюся, вже підключено.

1. У RMPrepUSB позначте пункт «Не ставити запитань» (No User Prompts)

2. Размер (Partition Size) — MAX, метка тома — любая

3. Завантажувальний сектор (Bootloader Options) - Win PE v2

4. Файлова система та опції (Filesystem and Overrides) - FAT32 + Boot as HDD або NTFS + Boot as HDD. FAT32 підтримується великою кількістю ОС, але з файлами більше 4 Гб.

5. Позначте пункт "Скопіювати системні файли з наступної папки" (Copy OS files from here), вкажіть шлях до не розпакованого архіву з Easy2Boot, дайте відповідь "Ні" на запит, який з'явиться.

6. Натисніть кнопку "Підготувати диск" (всі дані з флешки будуть видалені) і зачекайте.

7. Натисніть кнопку «Встановити Grub4Dos» (Install grub4dos), дайте відповідь «Ні» на запит про PBR або MBR.

Не виходьте з RMPrepUSB, програма ще знадобиться (якщо вийшли, нічого страшного). Відкрийте вміст флешки у провіднику (або іншому менеджері файлів) і зайдіть у папку \_ISO, там ви побачите наступну структуру папок:

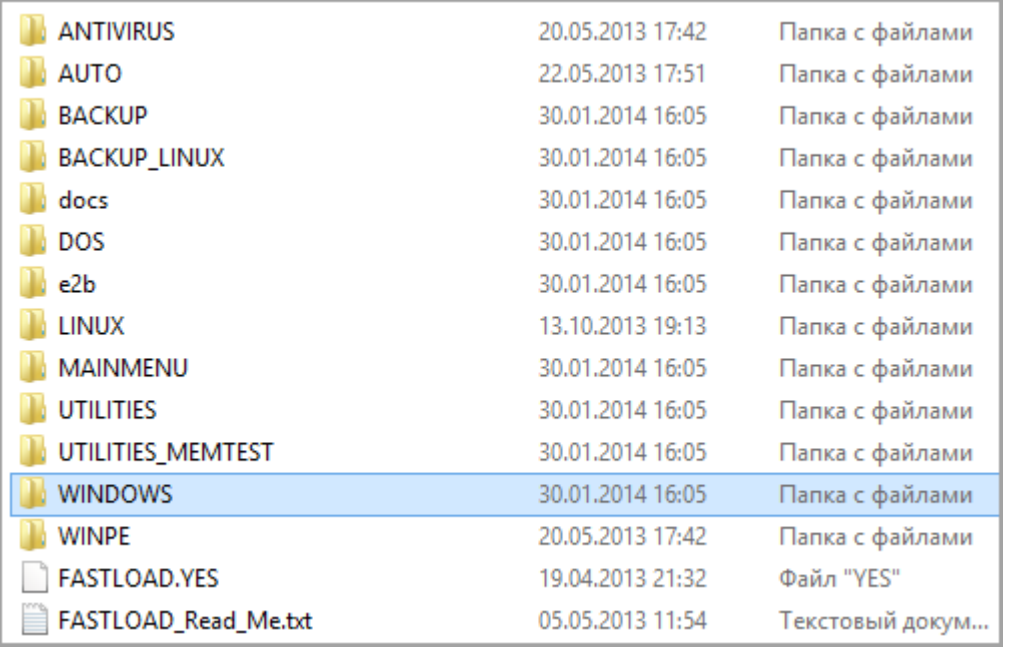

*Примітка: у папці docs ви знайдете документацію англійською мовою з редагування меню, оформлення та інших можливостей.*

Наступна дія зі створення мультизавантажувальної флешки - перенести всі потрібні образи ISO в потрібні папки (можна використовувати кілька образів для однієї ОС), наприклад:

- Windows  $10 y$  ISO\WINDOWS\WIN10
- Windows  $8 \text{ u } 8.1$  в  $ISO\WINDOWS\WIN8$
- Антивирусные ISO в \_ISO\Antivirus

І так далі, за контекстом та назвою папок. Образи можна покласти також у корінь папки \_ISO, в даному випадку вони будуть відображатися в основному меню при завантаженні з флешки.

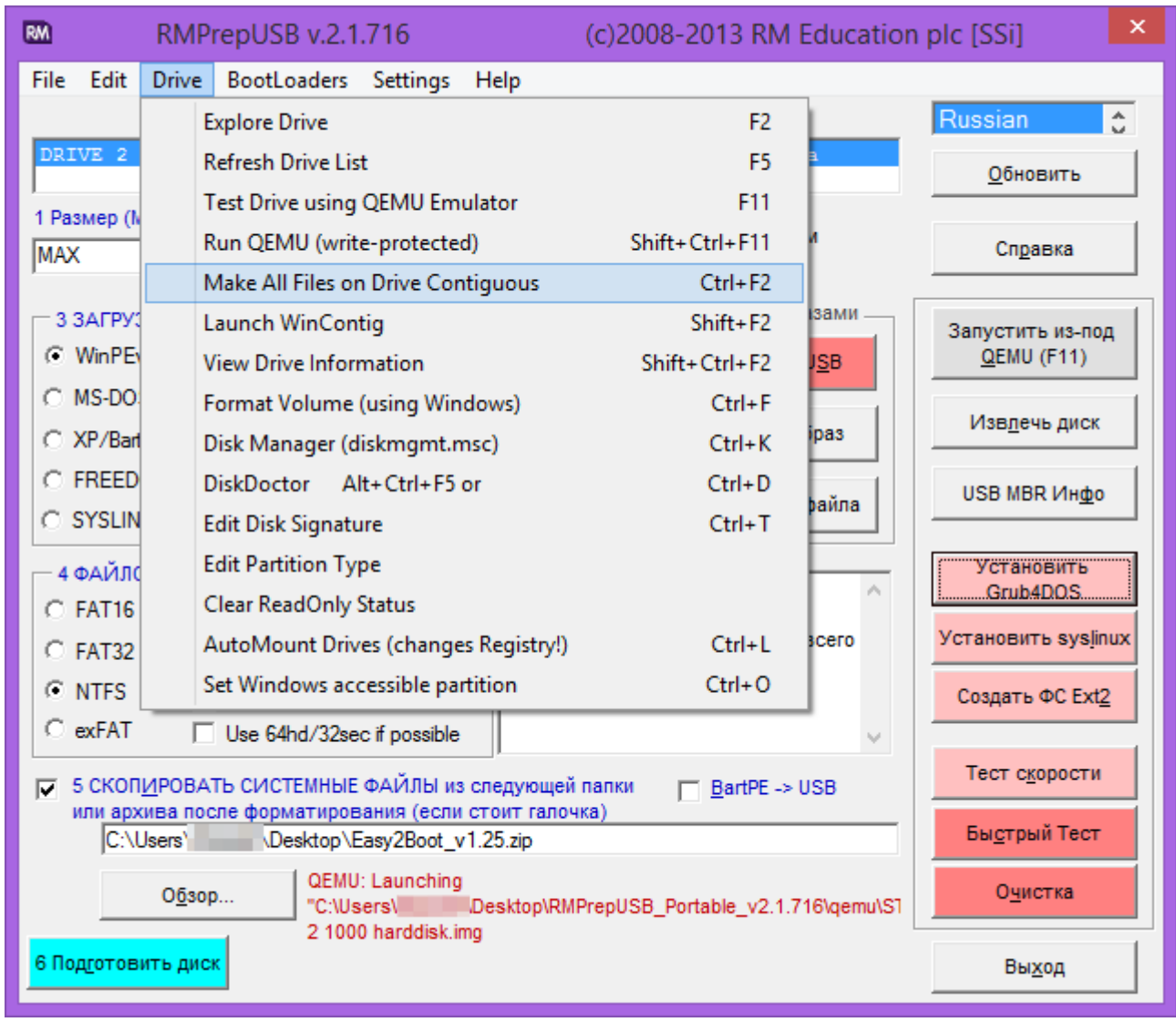

Після того, як усі потрібні образи перенесені на флешку, в RMPrepUSB натисніть Ctrl+F2 або в меню виберіть Drive — Make All Files on Drive Contiguous. Після завершення операції флешка готова, і ви можете завантажитися з неї, або натиснути F11 для тестування її в QEMU.

Виправлення помилки драйвера носія під час завантаження з USB HDD або флешки Easy2Boot

Цей додаток до інструкції підготовлений читачем під ніком Tiger333 (інші його поради можна знайти в коментарях нижче), за що йому велике спасибі.

Під час встановлення образів Windows за допомогою Easy2Boot інсталятор часто видає помилку про відсутність драйвера носія. Нижче про те, як це виправити.

Вам знадобиться:

- 1. Флешка любого размера (нужна именно флешка).
- 2. RMPrepUSB\_Portable.
- 3. Ваш USB-HDD або флешка із встановленою (робочою) Easy2Boot.

Для створення драйвера віртуального приводу Easy2Boot готуємо флешку майже так само, як при установці Easy2Boot.

1. У програмі RMPrepUSB позначте пункт «Не ставити запитань» (No User Prompts)

2. Размер (Partition Size) — MAX, метка тома — HELPER

3. Завантажувальний сектор (Bootloader Options) - Win PE v2

4. Файлова система та опції (Filesystem and Overrides) - FAT32 + Boot as HDD

5. Натисніть кнопку "Підготувати диск" (всі дані з флешки будуть видалені) і зачекайте.

6. Натисніть кнопку «Встановити Grub4Dos» (Install grub4dos), дайте відповідь «Ні» на запит про PBR або MBR.

7. Заходимо на ваш USB-HDD або флешку з Easy2Boot, переходимо USB FLASH DRIVE HELPER FILES. Скопіюйте все із цієї папки на підготовлену флешку.

Ваш віртуальний привод готовий. Тепер потрібно «познайомити» віртуальний привід та Easy2Boot.

Вийміть флешку з приводом з комп'ютера (вставте USB-HDD або флешку з Easy2Boot, якщо вийняли). Запустіть RMPrepUSB (якщо закрили) і натисніть «запустити з-під QEMU (F11)». Під час завантаження Easy2Boot вставте флешку з приводом у комп'ютер і дочекайтеся завантаження меню.

Закрийте QEMU, зайдіть на ваш USB-HDD або флешку з Easy2Boot і подивіться на файли AutoUnattend.xml і Unattend.xml. Вони мають бути по 100КБ, якщо це не так повторіть процедуру знайомства (у мене вийшло лише з третього разу). Тепер вони готові працювати разом та проблеми з відсутнім драйвером пропадуть.

Як правильно використовувати флешку з приводом? Відразу обмовлюся, ця флешка працюватиме тільки з USB-HDD або флешкою Easy2Boot. Використовувати флешку із приводом досить просто:

1. Під час завантаження Easy2Boot вставте флешку з приводом у комп'ютер і дочекайтеся завантаження меню.

2. Виберіть образ Windows, і на запит Easy2Boot «як встановлювати» виберіть .ISO , далі дотримуйтесь інструкцій установки ОС.

Проблеми, які можуть виникнути:

1. Windows знову видає помилку про відсутність драйвера носія. Причина: Можливо, ви вставили USB-HDD або флешку в USB 3.0. Як виправити: переставте їх у USB 2.0

2. На екрані запустився лічильник 1 2 3 і повторюється, Easy2Boot не завантажується. Причина: Можливо, ви вставили флешку із приводом надто рано або відразу з USB-HDD або флешкою Easy2Boot. Як виправити: увімкніть флешку з приводом, як тільки розпочнеться завантаження Easy2Boot (з'являться перші слова завантаження).

### **Примітки щодо використання та зміни мультизавантажувальної флешки**

• Якщо якісь ISO завантажуються некоректно, змініть їх розширення на .isoask, у разі запуску даного ISO із завантажувального меню флешки можна буде вибрати різні варіанти його запуску і знайти відповідний.

• Будь-коли ви можете додавати нові або видаляти старі образи з флешки. Після цього не забудьте скористатися Ctrl+F2 (Make All Files on Drive Contiguous) у RMPrepUSB.

• При інсталяції Windows 7, Windows 8 або 8.1 вам буде ставити питання про те, який ключ використовувати: ви можете ввести його самі, використовувати пробний ключ від Microsoft, або зробити установку без введення ключа (потім все одно буде потрібно активація). Цю примітку пишу до того, що не варто дивуватися появі меню, якого раніше не було під час інсталяції Windows, воно мало на що впливає.

При деяких особливих конфігураціях обладнання найкраще зайти на офіційний сайт розробника та почитати про те, як вирішити можливі проблеми - матеріалу там вистачає. Можете також ставити запитання у коментарях, я постараюся відповісти.